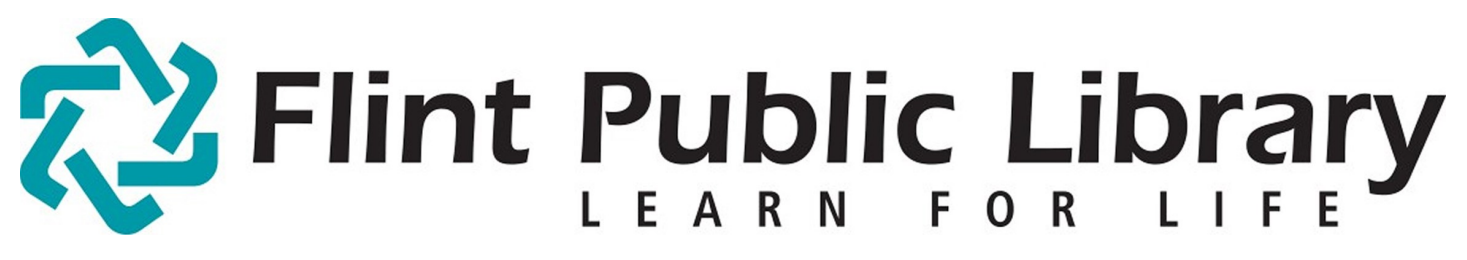

Digital Downloads [magazines]: Zinio for Libraries for Apple or Android

# YOU WILL NEED:

- A valid **Flint Public Library Card** and **PIN**
- Device with internet access
- Access to Wi-Fi (for tablets)

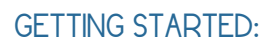

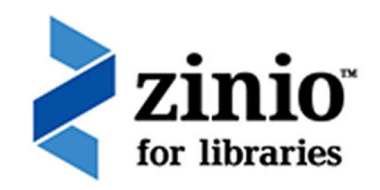

- Connect to Wi-Fi. [FPL\_patron if you are in the library.]] Open the Android Market or App Store and download free **Zinio for Libraries** app (not the zinio.com app) and install it.

- Go to FPL's Zinio webpage [www.rbdigital.com/thelibrarynetworkmi/service/zinio/landing ] in your browser.

- Tap **Create New Account Login** with your library card and tap **Next** Fill out the form and click **Create Account**

## CHECKING OUT MAGAZINES:

- Type title or keyword in the box to **Search** for a specific title or subject, or **Browse** the titles shown.

- Choose a magazine by clicking on the cover and tap**Checkout**.

- The magazine has now been checked out. You can check out unlimited magazines
- If you wish, you can receive an e-mail when the next issue is available by checking the box.
- **Read (in your browser)** or in the **App**. Magazines never need to be returned.

## DOWNLOADING AND USING THE APP:

- Go to the app store on your device, search for **Zinio for Libraries App** (not the zinio.com app), and install it.

-Open the **app.**

# Zinio for Libraries for Apple or Android

#### - Choose the **Flint Public Library**

- Click on the cloud icon to download the magazines you checked out

- The app is used only to download and read magazines. You need to use the browser to download new magazines

### TO DELETE A MAGAZINE:

- Tap **Edit** at the top of the app.
- -Tap the **X** on the magazines you would like to remove from your device.
- You may re-download the magazine at any time.

### MORE INFORMATION

- Enjoy unlimited checkouts and no due dates.
- You may receive an email when a new issue of a magazine is available.